# Setting up the EOS Rebel T3/1100D

One of the best ways to ensure that you never miss a picture is to know your T3/1100D like the back of your hand. With continued practice, you can learn the camera controls so well that you use them without hesitation. This chapter helps you become familiar with the T3/1100D and provides ways to make your everyday shooting easier and faster. As you read, have the camera nearby so that you can locate the controls. And also know that the shortest path to gaining mastery of the camera is by using it every day. This chapter also helps you set up the camera so that you can get the best images from it, and it provides a look at some camera options that can make shooting more enjoyable.

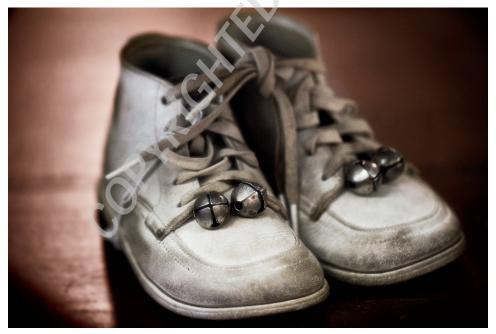

For this image of antique baby shoes, I wanted to keep the shutter speed fast enough for me to handhold the camera and not get blur from hand shake. I used the widest aperture on the lens, f/2.8, and I increased the ISO to 800, a combination which gave me a 1/50 second shutter speed — fast enough to handhold the camera and get a sharp image. Exposure: ISO 800, f/2.8, 1/50 second.

## Overview of the T3/1100D Camera Controls

There are several key camera controls that you will use often. The following sections provide methods for using the controls efficiently.

► Cross keys and Setting (Set) button. These controls (shown in Figure 1.1) enable you to make adjustments to key camera settings in P, Tv, Av, M, or A-DEP shooting modes. Just press the AF (Autofocus mode): Drive (drive mode), which is displayed as an icon: WB (White Balance): or ISO sensitivity button to display a screen with options for changing the current settings, and then turn the Main dial to adjust the setting. When you're shooting in P, Tv, Av, M, or A-DEP shooting mode, you can

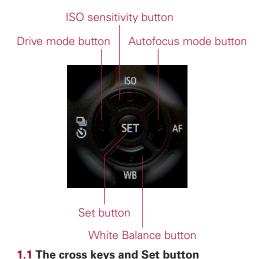

change the settings using all of these keys, but in automatic shooting modes such as Portrait, Landscape, and Sports, only some of the settings can be changed. The Set button, located in the center of the cross keys, is used to confirm changes to the options on the camera menus, and to open some submenus. Also, when you are using the Quick Control screen, you can select a setting, such as White Balance, and then press the Set button to display all the options for the setting.

- ▶ Main dial. On some camera menu screens, such as the Quality screen, you can turn the Main dial (shown in Figure 1.2) to select different options. You can also turn the Main dial to move among the camera menu tabs, and then press a cross key to select to a menu option.
- ▶ Quick Control button. This button with a Q on it gives you access to the Quick Control screen where

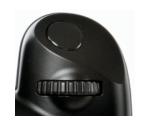

1.2 The Main dial

you can change settings ranging from the ISO and Exposure Compensation to the White Balance and image quality. Just press the  $\Omega$  button, and then press

one of the cross keys to select a setting on the Quick Control screen (shown in Figure 1.3). Then turn the Main dial to change the setting. For some settings, you can press the Set button to display a screen with all the options. For example, if you select the White Balance and then press the Set button, the White Balance screen appears. Then just turn the Main dial to choose a different White Balance setting. The Quick Control screen is the easiest way to adjust settings when you are shooting in Program (P), Shutter-priority AE (Tv), Aperture-priority AE (Av), Manual (M), and Automatic Depth of Field (A-DEP) shooting modes.

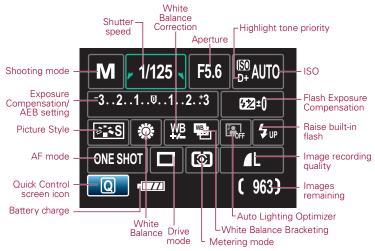

1.3 The Quick Control screen. If you have the Feature guide turned on, then some of the feature explanations cover up part of the Quick Control screen. You can turn off the Feature guide on the Setup 2 menu.

## Roadmap to the Rebel T3/1100D

With the clean design of the T3/1100D, you can use your right thumb to quickly adjust the key controls on the back of the camera. If you are upgrading from a point-and-shoot camera, you'll find that the weight of the T3/1100D helps you stabilize your hands during shooting. The 2.7-inch LCD monitor is bright and detailed. You can adjust the LCD brightness up to seven levels. The LP-E10 battery gives you approximately 700 still images, 220 images Live View images, and approximately 1 hour and 50 minutes of movie shooting per charge.

The T3/1100D's most frequently accessed camera controls are easily accessible for quick adjustments as you're shooting. Less frequently used functions are accessible

from the camera menus. The following sections help you get acquainted with the camera's buttons and controls. It's a good idea to familiarize yourself with the names of the controls because the names are used throughout the book.

#### Front of the camera

On the front of the camera (shown in Figure 1.4), the control that you'll use most often is the Lens Release button. And, of course, you'll use the lens mount each time you change lenses.

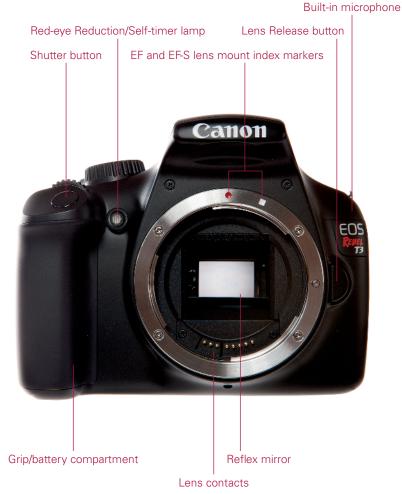

1.4 Rebel T3/1100D front camera controls

Here is a look at the front of the camera:

- ▶ Red-eye Reduction/Self-timer lamp. When you have Red-eye Reduction turned on, this lamp lights to help reduce the size of the subject's pupils, which minimizes the appearance of red-eye in the final image.
- ▶ **Shutter button.** Press this button halfway down to focus on the subject, and then press it completely to make the picture. You'll learn more about focusing and exposure in Chapter 2. In addition, when you half-press the shutter button, the camera measures, or *meters*, the light and calculates the aperture and shutter speed based on the current ISO needed to make a well exposed picture.
- ▶ **Grip/battery compartment.** This is the molded area where your hand grips the camera, and it serves as the battery and memory card compartment as well.
- ▶ Lens contacts. These contacts provide communication between the lens and the camera.
- ▶ Reflex mirror. This mirror provides a view of the scene when you're composing the image in the viewfinder, and when you press the shutter button completely, it flips up and out of the optical path to expose the image sensor to make the picture. In Live View and Movie shooting, the mirror also flips up to give you a live view of the scene.
- ▶ **Built-in microphone**. The built-in monaural microphone records sound when you're shooting movies. See Chapter 6 for more details on the microphone.
- ▶ Lens Release button. Press this button to release the lens from the lens mount, and then turn the lens to remove it.
- ▶ EF and EF-S lens mount index markers. The lens mount has a white and a red mark for two types of lenses. The white mark on the lens mount is for Canon EF-S lenses that have a white mark on the lens barrel. EF-S lenses are designed for the smaller sensor size of the T3/1100D. The red mark on the lens mount is for Canon EF lenses. EF lenses can be used on any Canon EOS camera. Just set the lens on the lens mount and line up the white or red mark on the lens barrel with the same color mark on the lens mount, and then turn the lens to attach it.

## Top of the camera

Controls on the top of the camera, shown in Figure 1.5, enable you to use your thumb and index finger to control common adjustments quickly. Here is a look at the top of the camera:

► **Focal plane mark.** This is the point from which the lens's minimum, or closest, focusing distance is measured.

#### Canon EOS Rebel T3/1100D Digital Field Guide

- ▶ **Built-in flash.** The flash pops up automatically in automatic shooting modes. In semiautomatic and Manual shooting modes, you must press the Flash button to pop up and use the flash.
- ▶ **Hot shoe.** You can mount an accessory Speedlite or third-party flash unit here. The contacts provide communication between the flash and the T3/1100D.
- ▶ **Mode dial.** Turning this dial changes the shooting mode. Just line up the shooting mode you want to use with the white mark beside the dial. Shooting modes are detailed in Chapter 2.
- ▶ Power switch. This button switches the camera on and off.

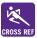

Custom Functions are detailed in Chapter 4.

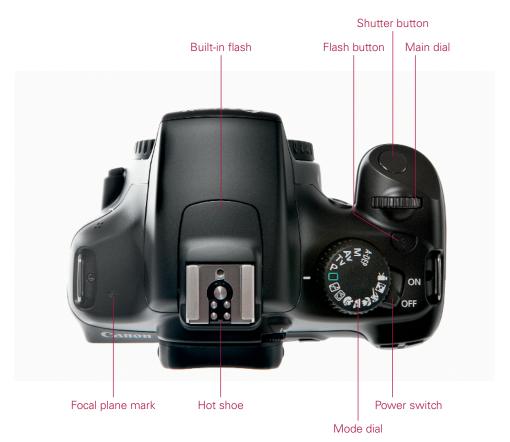

#### 1.5 Rebel T3/1100D top camera controls

- ▶ **Shutter button.** Described in the previous section.
- ▶ Main dial. Described earlier in the chapter.
- ▶ **Flash button.** In P, Tv, Av, M, and A-DEP shooting modes, press this button to pop up and use the built-in flash. In Basic Zone shooting modes, such as Full Auto and Portrait, the flash fires automatically.

#### Rear of the camera

The controls on the back of the Rebel T3/1100D, shown in Figure 1.6, enable you to make quick adjustments while you're shooting. Some of the rear camera controls can be used only in P, Tv, Av, M, and A-DEP shooting modes. In automatic camera modes such as Portrait, Landscape, and Sports, the camera sets the majority of the camera settings for you, so pressing the AF mode, WB, and ISO buttons has no effect. But in P, Tv, Av, or M, and A-DEP shooting modes, these buttons function as described in this section.

Here is a look at the back of the camera. The four cross keys and the Setting button on the back of the camera are detailed separately following this list.

- ▶ LCD monitor. The LCD monitor displays camera menus, pictures, and movies that are stored on the memory card, and it displays the Quick Control screen where you can change camera settings. The LCD monitor also displays a live view of the scene when you're shooting in Live View mode or in Movie mode.
- ▶ Aperture/Exposure Compensation/Erase button. Press and hold this button and turn the Main dial to set Exposure Compensation in P, Tv, Av, and A-DEP shooting modes. In Manual mode, press and hold this button and turn the Main dial to set the aperture. During image playback, press this button to delete the currently displayed image. Or you can press the left or right cross key to move to another picture to delete.
- ▶ Live View/Movie shooting button. Pressing this button enables you to begin shooting in Live View mode, or to shoot movies when the Mode dial is set to Movie shooting mode. During movie recording, a red dot appears on the LCD screen to indicate that recording is underway.
- ▶ Quick Control (Q) button. Press this button to display the Quick Control screen on the LCD when you're shooting still images, and when you're using Live View and Movie shooting. From the Quick Control screen, you can change exposure and other camera settings for still images, and in Live View and Movie shooting, you can change select camera settings. During image playback, pressing the

Q button displays controls for you to protect images, rotate them, rate images, or set a method for jumping among images. During printing, press this button to print one or more images from the memory card when the camera is connected to a compatible printer.

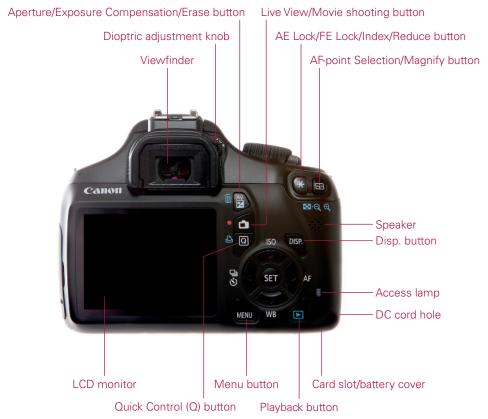

1.6 Rebel T3/1100D rear camera controls

- ▶ **Menu button.** Press the Menu button to display camera menus on the LCD. To move among menu tabs, turn the Main dial or press the left or right cross keys on the back of the camera. (The cross keys are the keys surrounding the Set button.)
- ▶ **Playback button.** Press this button to display the last image or movie captured on the LCD. To show more or less information during playback, press the Disp. button one or more times. Pressing the Index/Reduce button on the top-right back of the camera during playback displays a grid of 2 × 2 or 3 × 3 images that you can scroll through using the Main dial. Press the AF-point Selection/Magnify button once or twice to return to single-image display.

- ▶ Card slot/battery cover. The card slot/battery cover conceals the housing for the SD, SDHC (SD High Capacity), or SDXC (SD Extended Capacity) memory card and for the battery. Do not open this cover while images are being recorded or erased from the memory card, and do not turn off the camera.
- ▶ **DC cord hole.** Use this connection with the accessory AC Adapter Kit ACK-E8 to power the camera by plugging it into a household electrical outlet.
- ▶ Access lamp. This lamp lights when images are being written to the memory card. Do not open the card slot cover or turn off the camera when this lamp is lit.
- ▶ **Disp. button.** You can press this button to turn on and off the LCD. Each time you press this button during image playback, the information displayed on the LCD changes to show more or less information. If the camera menu is displayed, pressing the Disp. button shows the current camera settings. Press the Disp. button again to return to the camera menu.
- ▶ **Speaker.** Plays the audio recorded when you shoot a movie clip. You can adjust the playback volume by turning the Main dial.
- ▶ AF-point Selection/Magnify button. Press this button to activate the AF points displayed in the viewfinder so that you can manually select an AF point in P, Tv, Av, and M shooting modes. As you hold the button and turn the Main dial, you can select one AF point, or you can select all the AF points to have the camera automatically select the AF point or points used to focus. Or you can press the Set button to select the center AF point, or press again to switch to Automatic AF-point selection. During image playback, you can press this button to enlarge the preview image to check focus. With the image enlarged, just press a cross key to scroll around the image.
- ▶ AE Lock/FE Lock/Index/Reduce button. Pressing this button after pressing the shutter button halfway enables you to lock the exposure on a specific point in the scene. Then you can focus on another part of the scene. If you're using the built-in flash, pressing this button locks the flash exposure in the same way. During image playback, you can press this button to display multiple images as an index or four or nine images, or to reduce the size of an image you've enlarged during image playback.
- ▶ **Dioptric adjustment knob.** Turn this knob to adjust the sharpness for your vision by -2.5 to +0.5 diopters. If you wear eyeglasses or contact lenses for shooting, be sure to wear them as you adjust the dioptric adjustment knob. To make the adjustment, point the lens to a light-colored surface such as a white wall, and then turn the control until the AF points in the viewfinder are perfectly sharp for your vision.

▶ **Viewfinder.** On the Rebel T3/1100D, the viewfinder offers an approximately 95 percent view of the scene. The viewfinder uses a noninterchangeable Precision Matte focusing screen that displays the nine autofocus (AF) points.

The four buttons grouped around the Set button are collectively referred to as cross keys. The functionality of the keys or buttons change(s) depending on whether you're playing back images, navigating camera menus, or changing exposure settings. Also you can adjust most of the settings designated by the keys only in P, Tv, Av, M, and A-DEP modes. In automatic modes such as Portrait and Landscape, only some of the keys are available. For example, in Portrait shooting mode, you can press the Drive mode key to select some of the drive modes, but you cannot change the ISO setting when you press the ISO button.

During image playback, the left and right cross keys move backward and forward through the images stored on the memory card. On the camera menus, press the up and down cross keys move among menu options.

Here is a summary of the cross key and Set button functions:

- ▶ **ISO sensitivity button.** In P, Tv, Av, M, and A-DEP shooting modes, you can Press this button to change the ISO setting. ISO settings include Auto, where the camera automatically selects the setting based on the light in the scene, or settings from 100 to 6400 that you select.
- ▶ **Drive mode button.** Press this button to set the drive mode in P, Tv, Av, M, and A-DEP shooting modes and in some automatic modes. Depending on the shooting mode, you can choose to shoot one picture at a time, to shoot continuously at 3 frames per second (fps), or to shoot in one of the Self-timer modes. The maximum burst during continuous shooting is approximately 830 Large/Fine JPEG images or 5 RAW images. During image playback, press this button to move to a previous image.
- ▶ White Balance button. Press this button to display the White Balance screen where you can choose among seven preset White Balance options, or choose Custom White Balance in P, Tv, Av, M, and A-DEP shooting modes. (In automatic modes such as Portrait and Landscape, you can choose an adjustment similar to White Balance, but called Lighting or Scene type by using the Quick Control screen.)
- ▶ **AF mode button.** In P, Tv, Av, M, and A-DEP shooting modes, press this button to choose one of three autofocus modes: One-shot AF (also known as AI Focus) for still subjects; AI Focus AF for subjects that may start to move or move unpredictably, such as children and wildlife; or AI Servo AF for tracking focus of moving subjects.

▶ **Set button.** Press this button to confirm changes you make on the camera menus, and to display submenus.

#### Side of the camera

On the side of the T3/1100D is a set of terminals under a cover and embossed with icons that identify the terminals, which include the following:

- ▶ Remote control terminal. This terminal enables the connection of an accessory Remote Switch RS-60E3. You can use a remote control to press the shutter button both halfway and completely. A remote control is very nice to prevent the motion of having your finger press the shutter button at the beginning of long exposures.
- ▶ **Digital terminal.** Use this terminal to connect the camera to the computer or to a compatible printer using the cable supplied in the camera box.
- ▶ HDMI mini OUT terminal. The HDMI (High-Definition Multimedia Interface) mini OUT terminal is used to connect the camera to an HD television using an accessory HDMI cable to play back still images and movies on the TV.

#### **Lens controls**

Depending on the lens you are using, the number and type of controls offered vary. For example, if you are using an Image Stabilized lens, such as the lens in Figure 1.7, the lens barrel has a switch to turn on Image Stabilization, which helps counteract the motion of your hands as you hold the camera and lens. Some lenses offer a switch on the side that enables you to switch from autofocus to manual focusing.

Depending on the lens, additional controls may include the following:

- ▶ Focusing distance range selection switch. Although not offered on the lens in Figure 1.7, this switch determines and limits the range that the lens uses when seeking focus to speed up autofocusing. The focusing distance range options vary by lens.
- ▶ Image Stabilizer switch. This switch turns Optical Image Stabilization on or off. Optical Image Stabilization (IS) corrects vibrations at any angle when handholding the camera and lens. IS lenses typically allow sharp handheld images of two or more f-stops over the lens's maximum aperture.
- ► Focus mode switch. Many Canon lenses offer the Focus mode switch that enables you to switch between Autofocus (AF) and Manual Focus (MF).

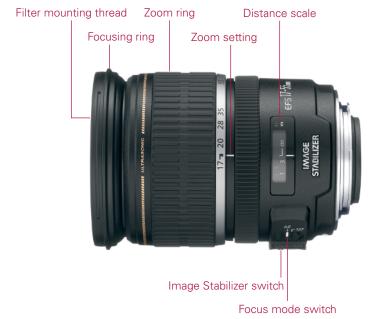

1.7 Controls on an Image Stabilized lens

- ▶ **Stabilizer mode switch.** Although not offered on the lens in Figure 1.7, this switch is offered on some telephoto lenses, and it has two modes: one mode for standard shooting and one mode for vibration correction when panning at right angles to the camera's panning movement.
- ▶ Distance scale and infinity compensation mark. This shows the lens's minimum focusing distance to infinity, denoted as an "8" on its side. The infinity compensation mark compensates for the shifting of the infinity focus point that results from changes in temperature. You can set the distance scale slightly past the infinity mark to compensate.
- ▶ **Zoom setting.** The focal length at which a zoom lens is set.
- ➤ Zoom ring. The zoom ring adjusts the lens in or out to the focal lengths marked on the ring.
- ▶ **Focusing ring.** For lenses that have a Focus mode switch, the lens-focusing ring can be used at any time regardless of focusing mode by switching to Manual Focus (MF) on the side of the lens, and then turning this ring to focus.

#### The LCD

With the T3/1100D, the 2.7-inch LCD not only displays captured images and current camera settings, but it also provides a live view of the scene when you're shooting in

Live View and Movie modes. The LCD displays 100 percent coverage of the scene. Figure 1.8 provides LCD details.

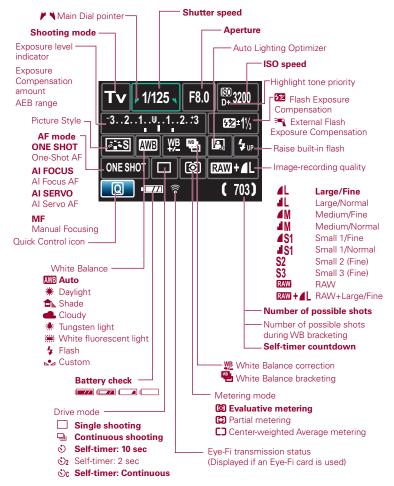

1.8 Rebel T3/1100D LCD with the shooting settings displayed

## Viewfinder display

On the Rebel T3/1100D, the optical, eye-level pentamirror viewfinder displays approximately 95 percent of the scene that the sensor captures. In addition, the viewfinder displays the AF points, as well as information at the bottom that displays the current shooting settings, a focus confirmation light, and other settings. Figure 1.9 provides viewfinder display details.

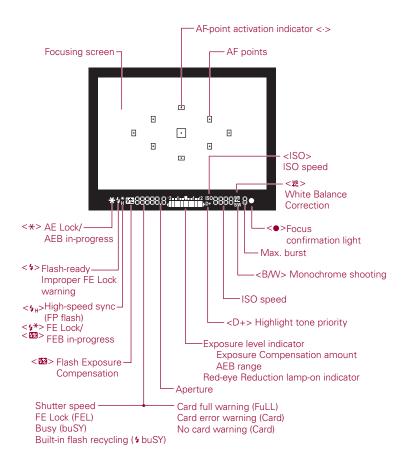

The display will show only the settings currently applied.

#### 1.9 Rebel T3/1100D viewfinder display

Nine AF points are displayed in the viewfinder. You can manually select an AF point by pressing the AF-point Selection/Magnify button and turning the Main dial until the AF point you want is selected. If the camera automatically selects the AF point or points, the selected AF point or points are highlighted in the viewfinder when you press down the shutter button halfway.

You can verify exposure settings, focus, and more in the viewfinder before making a picture. The display changes depending on the shooting mode you're using.

## Resetting the Rebel T3/1100D

Many people are afraid that changing camera settings will "mess up" the pictures that they're getting, and that they won't know how to reset the camera if they don't like the changes they've made. But there is no reason to worry because Canon provides a reset option so that you can always go back to the original settings on the Rebel T3/1100D and start fresh.

To reset the camera to the original settings, follow these steps:

- 1. In P, Tv, M, or A-DEP shooting mode, press the Menu button, and then press the right cross key to select the Setup 3 menu.
- 2. Press the down cross key to select Clear settings, and then press the Set button. The Clear settings screen appears.
- 3. To reset the camera to factory settings, press the up or down cross key to select Clear all camera settings, and then press the Set button. The Clear all camera settings confirmation screen appears.
- 4. Press the right cross key to select OK.

## **Memory Cards**

One of the important choices you make is deciding which memory card you use in the camera. You can use SD and SDHC, SDXC, and Eye-Fi SD memory cards. Not all memory cards are created equal, and the type and speed of the card that you use affects the Rebel T3/1100D's performance, including how quickly images are written to the memory card, and your ability to continue shooting during the image-writing process. Memory card speed also affects the speed at which images display on the LCD and the recording of your movies. And with the high-definition video capability of the Rebel, Canon recommends using a Class 6 or higher memory card.

In addition, the T3/1100D accepts SDXC memory cards that have a greater storage capacity than SD cards. Eye-Fi SD cards have a built-in Wi-Fi transmitter and internal antenna for wireless, high-speed transfer of images and video from the camera to the computer or to online websites from Wi-Fi-enabled locations or your home network. Eye-Fi also supports geotagging, where geographical information is recorded with the image metadata.

At the time of this writing, SDXC cards are not supported by all computer operating systems. If you insert the card into a computer or card reader and receive a message

asking you to format the card, choose Cancel to avoid overwriting the SDXC format. For more information, visit www.sdcard.org/developers/tech/sdxc/using\_sdxc.

The type of image file that you choose for shooting also affects the speed of certain tasks. For example, JPEG image files write to the memory card faster than RAW or RAW+Large JPEG files. JPEG and RAW file formats are discussed in detail later in this chapter.

As you take pictures, the LCD on the Rebel T3/1100D shows the approximate number of images that will fit on the memory card. The number is approximate because each image varies slightly, depending on the ISO setting, the file format and resolution, the Picture Style, and the image itself (different images compress differently). And for shooting video, recording shuts off automatically when the size of the movie file reaches 4GB. For still and video shooting, an 8GB or 16GB card is a good size to consider.

When you buy a new memory card, be sure to always format the card in the camera and never on your computer. Always off-load all images and movies to the computer before formatting because formatting erases images and movies even if you've protected them. Also be sure to format cards that you've used in other cameras when you begin using them in the Rebel T3/1100D. Formatting a memory card in the camera also cleans any image-related data, freeing up space on the card, and it manages the file structure on the card so the Rebel T3/1100D and memory card work properly together.

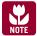

For step-by-step tasks in this chapter that involve the camera menus, just press the Menu button, turn the Main dial to move to the camera menu tab you want, and then press the up or down cross key to select an option.

To format a card in the camera, be sure that you download all images and movies to your computer first, and then follow these steps:

- 1. On the Setup 1 camera menu tab, select Format, and then press the Set button. The Format screen appears asking you to confirm that you want to format the card and lose all data on the card.
  - You can optionally choose the Low level format option that takes longer but completely erases all data and the recordable sectors on the card. The Low level format can improve the performance of the card.
- 2. Select OK, or to do a Low level format, press the Erase button to place a check mark next to Low level format, and then select OK.

3. Press the Set button. The camera formats the card, and then displays the Setup 1 menu.

It is a good idea to format memory cards every few weeks in the camera.

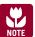

Here's how to avoid taking pictures when no memory card is in the camera. On the Shooting 1 menu, select Release shutter without card. Press the Set button, select Disable, and then press the Set button again.

## Avoid Losing Images

When the camera's red access light — located on the back of the camera — is blinking, it means that the camera is recording or erasing image data. When the access light is blinking, do not open the card slot/battery cover, do not attempt to remove the memory card, do not turn off the camera, and do not remove the camera battery. Any of these actions can result in lost images and damage to the memory card. There is a beep to let you know that images are being written to the card, but make it a habit to use the access light as the indicator to not to open the memory card slot cover or turn off the camera.

## **Choosing the Image Quality**

One of the first decisions you make when setting up the camera is the quality or resolution of the images you record and whether to shoot JPEG or RAW images, or both. You need to choose whether to shoot JPEG or RAW images, and then you choose the quality or resolution of the files. These decisions are important because they determine not only the number of images that you can store on the memory card, but also the size at which you can print images from the Rebel T3/1100D.

Many people choose JPEG images at a lower quality level so that they can store more images on the memory card. But it's as important or more important to get the best image quality from the camera if you want high-quality prints, especially if you want high-quality prints at large sizes. Another consideration is that the prices of memory cards have decreased over the years, so it's much more affordable to buy a largecapacity memory card and shoot at the highest quality settings. At the highest quality settings, you can make beautiful prints at approximately 11.7 × 16.5 inches on inkjet printers. Even if you don't foresee printing images any larger than  $4 \times 5$  inches, you may get a once-in-a-lifetime shot that you want to print as large as possible. For this reason, and to take advantage of the Rebel T3/1100D's fine image detail and high resolution, consider setting a highest-quality setting for all your shooting.

You can choose the type of images you shoot and the quality level on the Quality screen, which can be accessed on the Shooting 1 camera menu. On the Quality screen, the JPEG quality options are displayed with icons that indicate the compression level of the files and the recording size, as shown in Figure 1.10. For example, the letter "L" indicates the largest JPEG file size, whereas the solid quarter circle indicates the lowest level of file compression that translates into the highest image quality. A jagged quarter circle indicates higher compression levels and lower image quality, whereas the "M" designation indicates medium quality. And "S" indicates small, or the lowest, image quality setting. To help you decide the image quality setting to use, file formats and compression levels are detailed next.

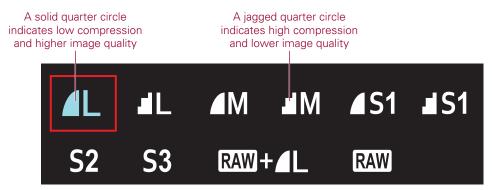

1.10 The icons on the Quality screen indicate the level of compression by the type of quarter circle shown with the letter designations.

### **JPEG** format

JPEG, an acronym for Joint Photographic Experts Group, is a popular file format for digital images that provides not only smaller file sizes than the RAW files, but also enables you to display your images straight from the camera on any computer, on the web, and in e-mail messages. To achieve the small file size, JPEG compresses images, and, in the process, discards some data from the image — typically data that you would not easily see. This characteristic of discarding image data during compression is why JPEG has a *lossy* moniker. The amount of data discarded depends on the level of JPEG compression. High compression levels discard more image data than low levels. The higher the compression level, the smaller the file size and the more images that you can store on the memory card, and vice versa.

As the compression level increases to make the file size smaller, more of the original image data is discarded, and the image quality degrades. Compression also introduces defects, referred to as *artifacts*, which can create a blocky, jagged look, blurring, and

diminished color fidelity in the image. At low compression levels, artifacts are minimal, but as the level increases, they become more noticeable and objectionable. You'll see the effects of high compression ratios when you enlarge the image to 100 percent in an image-editing program on the computer. To get the highest-quality images, use the lowest compression and the highest quality settings, such as Large/Fine. The Fine setting is indicated by a solid edge on the quarter circle icon. If space on the card is tight, then use the next lower setting, Large/Normal. You can, of course, use the lower Medium and Small quality settings, but be aware that the image quality diminishes accordingly.

If you edit JPEG images in an editing program, image data continues to be discarded each time you save the file. I recommend downloading JPEG files to the computer, and then saving them as TIFF (Tagged Image File Format) or PSD (Photoshop's file format) files. TIFF and PSD, available in Adobe's Photoshop or Photoshop Elements image-editing program, are lossless file formats.

When you shoot JPEG images, the camera's internal software processes, or edits, the images before storing them on the memory card. This image processing is an advantage if you routinely print images directly from the SD card, and if you prefer not to edit images on the computer. And because the T3/1100D offers a variety of Picture Styles that change the way that image contrast, saturation, sharpness, and color are rendered, you can get very nice prints with no editing on the computer.

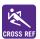

Picture Styles are detailed in Chapter 3.

## Should You Use the S2 and S3 JPEG Options?

On the T3/1100D you have two additional JPEG options: S2 and S3. Both options create images that are saved at very small sizes. The S2 option produces images at a diminutive  $3.9 \times 5.8$  inches with a 2.5 megapixel recording size, but the image is a size that fits into a digital photo frame with no resizing needed in an editing program. The S3 option produces even smaller images that are ready for you to send in e-mail or to post on the web, and it records only 0.35 megapixels. These are convenient options, but because you cannot shoot these small files in combination with a larger file size, you have to be certain that you will never want larger versions of your S2 and S3 images. In short, I do not recommend shooting at the S2 and S3 quality settings.

The JPEG quality options reflect the megapixels recorded for the image. At the Large settings, images are recorded at 12.2 megapixels. The Medium quality options record 6.3 megapixels, while Small quality options record 2.5 megapixels.

#### **RAW** format

RAW files store image data directly from the camera's sensor to the memory card with minimal in-camera processing. Unlike JPEG images, which you can view in any image-editing program, you must view RAW files using the Canon Image Browser or Digital Photo Professional (shown in Figure 1.11), which are programs included on the EOS Digital Solution Disk. Or you can use another RAW-compatible program such as Adobe Bridge, Lightroom, Camera Raw, or Apple Aperture. Most operating systems, such as the Mac OS, provide regular updates so that you can view RAW images on your computer without first opening them in a RAW conversion program. To print and share RAW images, you must first convert them by using a program that supports the T3/1100D's RAW file format, and then save them as a TIFF or JPEG file. You can use Canon's Digital Photo Professional program or a third-party RAW-conversion program to both view and convert RAW images to TIFF or JPEG format.

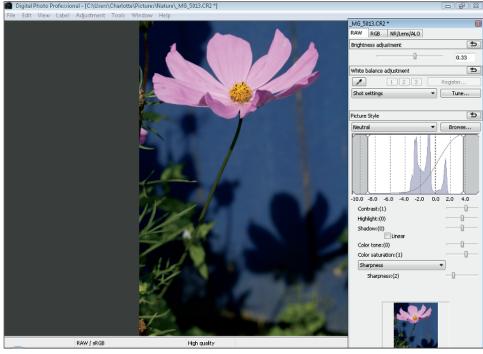

1.11 This screen shows some of the adjustments you can make to RAW files using Digital Photo Professional.

With all these caveats, you may wonder why you'd choose RAW shooting. The answer is simple and compelling — RAW files offer the highest image quality and the ultimate flexibility in correcting and perfecting your images. With RAW images, you can adjust key camera settings after you take the picture. For example, if you didn't set the correct white balance or exposure, you can change it when you convert the RAW image on the computer.

In addition, you can adjust the image brightness, contrast, and color saturation — in effect, you have a second chance to correct underexposed or overexposed images, and to correct the color balance, contrast, and saturation after you take the picture. The only camera settings that the Rebel T3/1100D applies to RAW files are aperture, ISO, and shutter speed. Other settings, such as White Balance, and Picture Style, are "noted," but not applied to the file. As a result, you have a great deal of control over how image data looks when you convert a RAW image.

Because RAW is a *lossless* format (no loss of image data), image quality is not degraded by compression. However, RAW files are larger, so you can store fewer RAW images on the memory card than JPEG images.

RAW files are denoted with a .CR2 file name extension. RAW conversion is a simple process that gives you the highest level of control over the final image. Appendix A provides an overview of how to convert and save a RAW file as a TIFF or JPEG.

#### RAW+JPEG

On the Rebel T3/1100D, you can also choose to capture both RAW and Large/Fine JPEG images simultaneously. The RAW+JPEG option on the image Quality screen is handy when you want the advantages that RAW files offer, and you also want a JPEG image to quickly post on a website or to send in e-mail. If you choose RAW+JPEG, both images are saved in the same folder with the same file number but with different file extensions. RAW files have a .CR2 extension, and JPEG files have a .JPG extension.

Table 1.1 shows the choices you have for image quality on the T3/1100D and how each affects the number of images you can capture when you're using Continuous drive mode and shooting a series of images, called a *burst*. You'll also see the maximum number of images that you can shoot in a burst on the right side of the view-finder. This display only goes up to 9, so if the maximum number is greater than 9, it is displayed as "9."

Table 1.1 Image Quality, Size Options, and Burst Rates

| Image quality |                         | Approximate size in megapixels (MP) | File size (MB) | Maximum burst rate (4GB card) |
|---------------|-------------------------|-------------------------------------|----------------|-------------------------------|
| JPEG          | Large/Fine              | 12.2                                | 4.4            | 830                           |
|               | Large/Normal            |                                     | 2.2            | 1600                          |
|               | Medium/Fine             | 6.3                                 | 2.6            | 1400                          |
|               | Medium/Normal           |                                     | 1.4            | 2630                          |
|               | Small1 (Fine)           | 3.4                                 | 1.7            | 2130                          |
|               | Small1 (Normal)         |                                     | 0.9            | 4060                          |
|               | S2                      | 2.5                                 | 1.2            | 2880                          |
|               | S3                      | 0.35                                | 0.3            | 11280                         |
| RAW           | RAW                     | 12.2                                | 16.7           | 5                             |
| RAW<br>+JPEG  | RAW+Large/<br>Fine JPEG | 12.2 each                           | 21.1           | 1                             |

To set the image quality, follow these steps:

- On the Shooting 1 camera menu select Quality, and then press the Set button. The Quality screen appears. The currently selected quality setting is highlighted along with the image dimensions in pixels and the approximate number of images you can store on the current memory card in the camera.
- 2. Press the right or left cross key to select the size and quality that you want, and then press the Set button.

## **Working with Folders**

The T3/1100D automatically creates a folder in which to store images. However, you can set up additional folders. This is a handy option that you can use to keep images separate for different scenes and subjects. Plus using folders can help you organize images as you download them to the computer. On the T3/1100D, each folder can contain up to 9,999 images, and when that number is reached, the camera automatically creates a new folder.

The folder numbering sequence is straightforward. It starts with the default 100CANON folder and goes up to 999CANON. You can create new folders either in the camera or on the computer.

When image 9999 is recorded within a folder on the memory card, the camera displays an error message, and you cannot continue shooting until you replace the

memory card, regardless of whether the card contains additional free space. This may sound innocuous, but it can cause missed shots. So if the camera stops shooting, try replacing the card. Here are the folder guidelines using either option:

- ▶ Creating folders in the camera. Folders created in the camera are numbered sequentially and begin with one number higher than the last number in the existing folder. The camera automatically creates folder 100CANON; therefore, if you create a new folder, the next folder name is 101CANON. When you create folders in the camera, the folder naming structure is preset and cannot be changed. If you insert a memory card from another Canon EOS dSLR, the folder retains the folder naming from the other EOS camera until you format the card in the T3/1100D.
- ▶ Creating folders on the computer. You can also create folders on the computer where you have more flexibility in folder naming, as shown in Figure 1.12. However, you must follow naming conventions. Each folder must be labeled with a unique three-digit number from 101 to 999. Then a combination of up to five letters (upper- and/or lower-case) and/or numbers can be added with an underscore after

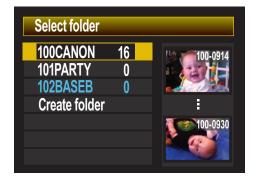

**1.12** The Select Folder screen with two folders created on the computer.

the number. No spaces are allowed and the same three-digit number can't be repeated. So, you can create a folder named 102CKL\_1, but not one named 102SKL\_1.

If you format the memory card, the folders you created either in the camera or on the computer are erased along with all images. The only folder that isn't erased is the default 100CANON folder.

When you format the memory card, all existing folders except 100CANON are deleted. Thus you need to create new folders after you format the card.

To view an existing folder or create a new folder, follow these steps:

 On the Setup 1 camera menu tab, highlight Select Folder, and then press the Set button. The Select folder screen appears showing existing folders and the number of images in each folder.

- Highlight Create folder, and then press the Set button. The camera displays the Select folder screen with a confirmation message to create a folder with the next incremented number.
- 3. Press the right cross key to select OK, and then press the Set button. The Select folder screen appears with the newly created folder selected. The next images you take will be stored in the new folder. If you want to use a different folder, repeat Step 1, and then choose another folder.

## **Choosing a File Numbering Method**

The Rebel T3/1100D automatically numbers images, but you can change the numbering sequence to suit your work.

At the default settings, the Rebel numbers images sequentially and assigns prefixes and file extensions. Both JPEG and RAW files begin with the prefix IMG. Movie files begin with MVI\_ and have a .mov file extension. File numbering flexibility comes in handy because you can choose the type of file numbering method that the camera uses, and your choice can help you manage images on your

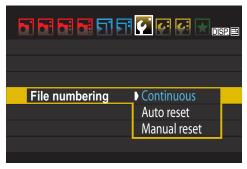

1.13 The File numbering options screen

computer. The file numbering options are Continuous, Auto reset, and Manual reset (shown in Figure 1.13).

## Continuous file numbering

When you begin using the T3/1100D, the camera automatically numbers images sequentially. When you replace the memory card or switch to another folder, the camera remembers the last highest image number and continues numbering from the last file number. Images are numbered sequentially using a unique, four-digit number from 0001 to 9999. The camera continues sequential numbering until you shoot image number 9999. At that point, the camera creates a new folder, and new images that you shoot restart with number 0001.

This file-numbering sequence continues uninterrupted until you insert a memory card that already has images on it. At that point, the T3/1100D notes the highest file number on the memory card, and then uses the next highest number when you take the

next image — provided that the number is higher than the highest image number stored in the camera's memory. Stated another way, the camera uses the highest number that is either on the memory card or that is stored in the camera's internal memory. Then the camera uses that number to continue file numbering. If it is important to you that files be numbered consecutively, then be sure to insert formatted/ empty memory cards into the camera.

An advantage of Continuous file numbering is that, to a point, this file-numbering option ensures unique file names, making managing and organizing images on the computer easier because there is less chance that images will have duplicate file names.

#### **Auto reset**

With this file-numbering option, you can have the file number restart with 0001 each time you insert a different memory card. If the memory card has images stored on it, then numbering continues from the highest image number stored on the card. So if you want the image numbering to always begin at 0001, then be sure to insert a freshly formatted memory card each time you replace the card.

If you like to organize images by memory card, Auto reset is a good option. However, be aware that multiple images that you store on the computer will have the same file name. This means that you should create separate folders on the computer and follow scrupulous folder organization to avoid file name conflicts and potentially overwriting images that have the same file name.

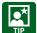

Now is a good time to create a system for storing images in folders on your computer. I know from experience that the time spent creating a solid file system for storing images pays big dividends over time.

## Manual reset

If you choose Manual reset, the camera automatically creates a new folder on the memory card, and then it saves images to the new folder starting with file number 0001. Then the file numbering returns to Continuous or Auto reset — whichever option you used previously.

The Manual reset option is handy if you want the camera to create separate folders for images that you take over a span of several days.

To change the file-numbering method on the T3/1100D, follow these steps:

- On the Setup 1 menu, select File numbering, and then press the Set button. Three file-numbering options appear with the current setting highlighted.
- Press the down or up cross key to select Continuous, Auto reset, or Manual reset, and then press the Set button. The option you choose remains in effect until you change it with the exception of Manual reset, as noted previously.

## **Additional Setup Options**

The T3/1100D has a number of handy setup options can make your shooting easier and more efficient. You may have already set some of these options, but in case you missed some, you can check Table 1.2 and see which ones you want to set or change.

The additional setup options are typically those that you set up only once, although some you may revisit in specific shooting scenarios. For example, I prefer to turn on the autofocus confirmation beep in most shooting situations. But at a wedding or an event where the sound of the beep is intrusive, I turn it off.

Also, you may prefer to have vertical images automatically rotate on the LCD to the correct orientation. However, this rotation makes the LCD image smaller, so you may prefer to rotate vertical images only for computer display.

Table 1.2 provides a guide for these additional setup options. If you don't see an option listed in the table, check to see which shooting mode you've set on the Mode dial. Some options are not available in the automatic shooting modes such as Portrait, Landscape, and Sports. If an option isn't available, just change the Mode dial to P, Tv, Av, M, or A-DEP to access the option. In other instances, the options are detailed in later chapters of this book.

To change these options, press the Menu button, and then follow the instructions in the subheadings in Table 1.2. Options for shooting movies are detailed in Chapter 6.

Table 1.2 Additional Setup Options

| Turn the Main dial to choose this Menu tab. | Press the up<br>or down<br>cross key to<br>select this<br>Menu option. | Press the<br>Set button<br>to display<br>these Menu<br>suboptions.      | Press a cross key to select the option you want, and then press the Set button.                                                                                                    |
|---------------------------------------------|------------------------------------------------------------------------|-------------------------------------------------------------------------|----------------------------------------------------------------------------------------------------|
| Shooting 1                                  | Веер                                                                   | Enable,<br>Disable                                                      | Choose On for audible confirmation that the camera achieved sharp focus. Choose Off for shooting scenarios where noise is intrusive or unwanted. The beep is also used for the Selftimer drive mode.                                                                                                    |
|                                             | Release shut-<br>ter without<br>card                                   | Enable,<br>Disable                                                      | Choose Disable to prevent inadvertently shooting when no memory card is inserted. The Enable option is marginally useful, and then only when gathering Dust Delete Data.                                                                                                    |
|                                             | Image review                                                           | Off, 2 sec.,<br>4 sec.,<br>8 sec.,<br>Hold                              | Longer durations of 4 or 8 seconds to review LCD images have a negligible impact on battery life except during travel, when battery power is at a premium. I use 4 sec. unless I'm reviewing images with a subject; then I choose 8 sec.                                                                                        |
| Playback 1                                  | Rotate                                                                 |                                                                         | Choose this option to rotate vertical images to the correct orientation on the LCD only, albeit at a smaller size. You can rotate by 90, 270, or 0 degrees. You can use this option for thumbnail Index view as well. Movies cannot be rotated. If you set the Auto rotate option, you do not need to use this option.          |
| Setup 1                                     | Auto power off                                                         | 30 sec.,<br>1 min.,<br>2 min.,<br>4 min.,<br>8 min.,<br>15 min.,<br>Off | This setting determines when the camera turns off after you haven't used it. Shorter times conserve battery power. To turn the camera back on, lightly press the shutter button or press the Menu or Disp. button; a cross key; and so on. Even if you choose the Off option, the LCD turns off automatically after 30 minutes. |
|                                             | Auto rotate                                                            | On the<br>LCD and<br>computer,<br>On the<br>computer<br>only, or Off    | Two On options let you choose to automatically rotate vertical images to the correct orientation on the LCD and computer monitors, or only on the computer monitor. If you choose the first option, the LCD preview image is displayed at a reduced size. Choose Off for no rotation on the camera or computer.                 |

continued

Table 1.2 Additional Setup Options (continued)

| Turn the Main dial to choose this Menu tab. | Press the up<br>or down<br>cross key to<br>select this<br>Menu option. | Press the<br>Set button<br>to display<br>these Menu<br>suboptions.                     | Press a cross key to select the option you want, and then press the Set button.                                                                                                    |
|---------------------------------------------|------------------------------------------------------------------------|----------------------------------------------------------------------------------------|----------------------------------------------------------------------------------------------------|
| Setup 1 (continued)                         | Screen Color                                                           | 1, 2, 3, or 4                                                                          | Each option changes the background color:                                                                                                    |
| (continued)                                 |                                                                        |                                                                                        | 1. The default black background with white text.                                                                                                    |
|                                             |                                                                        |                                                                                        | 2. Gray background with black text.                                                                                                    |
|                                             |                                                                        |                                                                                        | 3. Dark gray background with white text.                                                                                                    |
|                                             |                                                                        |                                                                                        | 4. Dark gray background with green text.                                                                                                    |
|                                             | Eye-Fi set-<br>tings                                                   | Eye-Fi<br>Trans<br>(Enable/<br>Disable),<br>and<br>Connection<br>info.                 | This menu option is available only when you're using an Eye-Fi SD card in the camera. Choose the Enable option to allow automatic wireless image or movie file transmission. Connection info. displays the access point and MAC address information as well as other error messages.                                                                                                    |
| Setup 2                                     | LCD bright-<br>ness                                                    | Seven<br>levels of<br>brightness                                                       | Choose this menu option to display a screen on which you can select from one to seven levels of LCD brightness.                                                                                                    |
|                                             | LCD off/on<br>btn                                                      | Shutter btn,<br>Shutter/<br>Disp.,<br>Remains on                                       | This option determines how you dismiss or display the LCD. The Shutter btn option is the default where half-pressing the shutter button dismisses the display. The Shutter/Disp. option dismisses the display with a half-press of the shutter button, and redisplays it with a press of the Disp. button. The Remains on option does what it says it will do by leaving the LCD on, although you can dismiss it by pressing the Disp. button. |
|                                             | Feature guide                                                          | Enable,<br>Disable                                                                     | The default Enable option displays brief descriptions of camera functions and options.                                                                                                    |
| Setup 3                                     | Clear settings                                                         | Clear all<br>camera<br>settings,<br>Clear all<br>Custom<br>Func.<br>(C.Fn.),<br>Cancel | Choose the Clear all camera settings option to reset the camera settings back to the manufacturer's default settings.  Choose Clear all Custom Func. (C.Fn.) to reset all Custom Function settings to the manufacturer's original settings.                                                                                                    |
|                                             | Firmware<br>Ver.                                                       |                                                                                        | Displays the current firmware version. Choose this option to install a newer firmware version.                                                                                                    |

## Adding a Copyright to Images

In broad terms, a copyright identifies your ownership of images. On the T3/1100D, you can add your copyright information to the metadata so that your name and other information is embedded into the data that is included for each image that you make. This copyright information can be a first step in proving your ownership of images that are used without your permission. For this and other reasons, I encourage you to enter your copyright information. You only have to enter it once for it to be used on all your images. Also, the copyright information appears only in the image metadata, and not on printed images.

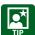

To complete the copyright process, register your images with the United States Copyright Office. For more information, visit www.copyright.gov.

To enter your copyright and name on your images, follow these steps:

- On the Setup 3 camera menu tab, highlight Copyright information, and then press the Set button. The Copyright information screen appears.
- 2. Highlight the option you want, such as Enter author's name or Enter copyright details (shown in Figure 1.14), and then press the Set button. A screen appears where you can enter the name or details (shown in Figure 1.15).
- 3. Press the Q button to activate the keyboard portion of the screen, and then press the left or right cross key or turn the Main dial to move the cursor to the letter you want to enter. You can enter up to 63 letters, symbols, and numbers.

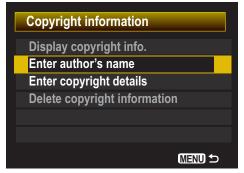

1.14 The copyright options include entering your name and your copyright details.

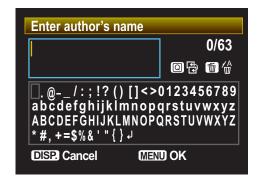

1.15 The author name entry screen

- 4. Press the Set button to insert the letter in the top portion of the screen. If you make a mistake and want to delete a character, press the Erase (trash can) button.
- 5. When you're finished press the Menu button to return to the previous screen where you can choose the to enter copyright details or the author name, whichever one you didn't choose in Step 3. You can cancel entering text by pressing the Disp. button. To display the copyright, repeat Steps 1 and 2, and in Step 3, choose Display copyright info.

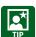

If you need to delete the copyright information, choose Delete copyright information on the Copyright information screen.

## **Viewing and Finding Images and Movies**

On the Rebel T3/1100D, you can view images and movies immediately after you take them. For still images, you can also magnify images to verify that the focus is sharp, display and page through multiple images that you have stored on the memory card, check the histogram and exposure information, or watch images as a slide show. The following sections describe viewing options and suggestions for using each one.

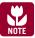

You can also play back movies on the LCD, as detailed in Chapter 6.

## Single-image or movie playback

Single-image or movie playback is the default playback mode. In Single-image playback the camera displays one image or movie at a time on the LCD. Canon sets the initial display time to 2 seconds to maximize battery life, but a longer display time of 4 seconds is more useful. And, if you are reviewing images with a friend or the subject of the picture, the 8-second option may be best. Alternatively, you can choose the Hold option that displays the image until you dismiss it by lightly pressing the shutter button.

To turn on image review, press the Playback button on the back of the camera. If you have multiple pictures on the memory card, you can use the left and right cross keys to move forward and backward through the images.

In Single-image playback, you can cycle through four different displays. Each display includes more or less information about the image. In the default display, only the preview image is displayed with a small ribbon of information at the top. Just press

the Disp. button to show the image with the exposure settings, folder and file number, and images on the memory card overlaid. Press the Disp. button once or twice more to display a small preview image with shooting information and one or more histograms.

## Index display

Index display shows thumbnails of four or nine images at a time. This display is handy when you need to ensure that you have a picture of everyone at a party or event, or to quickly select a particular image on a card that is full of images.

To turn on the Index display, follow these steps:

- 1. Press the Playback button on the back of the camera, and then press the AE/FE Lock button once to display an index of four images, or press it twice to display nine images. The AE/FE Lock button has an icon asterisk on the button. The LCD displays an index of images stored on the memory card. If you don't have four or nine images on the card, it displays as many images as are stored on the card.
- Press the cross keys to select an image. The selected image has a border around it.
- 3. To move to the next page, turn the Main dial.
- 4. Press the AF-point Selection/Magnify button one or more times to return to single-image display, or press the Set button to display the selected image in Single-image playback mode.

## Rating images and movies

Every photographer can quickly identify the best images or movies in a series, and can as quickly identify those that are second and third picks. With the T3/1100D, you can assign one to five star ratings to images and movies, not only to simply identify the best ones, but also to help you quickly find your favorite images on the memory card using the image jump technique detailed next. In addition, you can use the star ratings when you create a slide show, and to sort images and movies in the ImageBrowser, a program provided on the EOS Digital Solution Disk that comes in the box.

To rate images or movies, follow these steps.

 On the Playback 2 camera menu tab, highlight Rating, and then press the Set button. The last image on the memory card appears on the LCD with a ribbon of rating options overlaid on the top.

- 2. If necessary, press the left or right cross key to select the image or movie to rate, and then press the up or down cross key one or more times to select a rating. Stars appear on the left of the ribbon to reflect the rating.
- 3. To continue rating images, repeat Step 2, and then press the Menu button to exit the rating display. The Playback 2 menu appears.

## Image jump

When you have a lot of images on the memory card or you want to find only the movies or only the still images on the card, you can use Image jump on the Playback 2 menu. Then you can choose to move through images by 1, 10, or 100 images at a time, or find images by date, folder, movies, stills (still images), or by image rating.

Here is how to choose the jump method to move through images:

 On the Playback 2 camera menu tab, highlight Image jump w/[Main dial], and then press the Set button. The Image jump w/[Main dial] screen appears, as shown in Figure 1.16. You can choose among icons that represent 1, 10, 100 images, or date, folder, movies, stills (still images), or image rating.

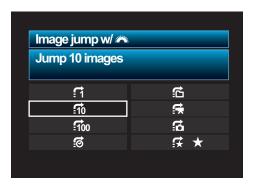

1.16 The Image jump options

- Press the up or down cross
   key to select the jump method, and then press the Set button. If you chose image rating (represented with a star icon), just turn the Main dial to select the rating number you want to jump by.
- **3.** To jump through images, press the Playback button on the back of the camera. The most recent image is displayed on the LCD.
- 4. Turn the Main dial to jump through images by the option you selected in Step 2. The LCD displays the jump method and relative progress through the images on the card at the lower right of the LCD.

#### Slide show

When you want to sit back and enjoy all the pictures or movies on the memory card, you can create a slide show. This is a nice option to use when you want to share

pictures with one or two of the people you're photographing, or to verify that you've taken all the shots that you intended to take during a shooting session.

During the slide show, the camera does not go to sleep, which would interrupt the image or movie playback.

You can set up and start a slide show by following these steps:

- 1. On the Playback 2 camera menu tab, select Slide show, and then press the Set button. The Slide show screen appears. as shown in Figure 1.17.
- 2. Press the up or down cross key to highlight All images, and then press the Set button. Scroll arrows are added to the right of the All images box.
- Slide show 16 images DISP. 🖓 Set up Start MENU

1.17 The Slide show screen

- 3. Press the up or down cross key to select from the options: All images, Rating, Stills, Movies, Folder, or Date. And then:

  - If you select All images, Stills, or Movies, press the Set button.
  - If you select Date, Folder, or Rating, press the Disp. button to select the date from the Select date screen. Then press the Set button. If you select All images, Date, Folder, or Rating, both still images and movies are played in the slide show. To see only movies or only still images, choose the Stills or Movies option.
- 4. Select Set up, and then press the Set button. The Slide show screen appears with options to set the Display time, Repeat, and Transition effect.
- 5. Select Display time, and then press the Set button. The Display time options appear and are 1, 2, 3, 5, 10, or 20 seconds.
- 6. Select the Display time duration you want, and then press the Set button.
- 7. Repeat Steps 5 and 6 to set the Repeat and Transition effect options you want. If you want a continuously playing slide show, select Enable for the Repeat option. And for Transition effect, you can choose one of two Slide-in options and one of three Fade options.
- 8. Press the Menu button, and then select Start.

9. Press the Set button to begin the slide show. You can pause and restart the slide show by pressing the Set button. Press the Disp. button to change the display to single image, or images with histograms and shooting information. If you're playing back movies, turn the Main dial to adjust the volume. Press the Menu button to stop the slide show and return to the Slide show screen.

You can also play the slide show on a TV. Connecting the camera to an HD TV is detailed in the next section.

## Displaying images on an HD TV

Viewing images stored on the memory card on a TV is a convenient way to review images at a large size whether you're at home or traveling. If you want to view images on an HD TV, you need to buy an HDMI Cable HTC-100, and the TV must have an HDMI terminal

- 1. Turn off the TV and the camera.
- Attach the HDMI cable to the camera's HDMI OUT terminal with the plug's HDMI MINI logo facing the front of the camera, and connect the other end to the TV's HDMI IN port.
- 3. Turn on the TV, and then switch the TV's video input to the connected port.
- 4. Turn on the camera.
- 5. Press the Playback button. Images are displayed on the TV but not on the camera's LCD monitor. When you finish viewing images, turn off the TV and the camera before disconnecting the cables. If your TV is HDMI CEC (Consumer Electronics Control) compatible, you can use the TV remote to control the slide show. On the Playback 2 menu, select Ctrl over HDMI, select Enable, and then press the Set button.

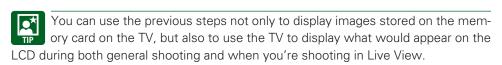

## **Erasing and Protecting Images and Movies**

For those of you who keep multiple images on memory cards for prolonged periods of time, it's important to protect images you want to keep from being deleted. The following sections detail how to erase and protect one or multiple images.

## **Erasing images and movies**

Erasing images is useful provided that you are certain that you don't want the images. From experience, I know that some images that appear to be mediocre on the LCD can very often be salvaged with judicious image editing on the computer. For that reason, I recommend erasing images with caution.

With the Rebel T3/1100D, you can choose to erase images one at a time, select individual images to erase, erase all images in a folder, or can erase all images on the memory card. If you want to delete one image at a time, follow these steps:

- 1. Press the Playback button, and then press the left and right cross keys to select the picture that you want to delete.
- Press the Erase button, and then press the right cross key to select Erase.
   The Erase button is also the AV (Aperture/Exposure Compensation) button to the right of the LCD.
- 3. Press the Set button to erase the image.

To select and erase a group of images that you select, follow these steps:

- On the Playback 1 camera menu tab, highlight Erase images, and then press the Set button. The Erase images screen appears, as shown in Figure 1.18.
- Highlight Select and erase images, and then press the Set button. The last captured image appears on the LCD with an erase icon and a box at the upper left of the screen.
- 3. Press the left or right cross key to move to the first image you want to delete, and then press the up cross key to place a check mark in the box at the top left of the screen. This marks the image for deletion, as shown in Figure 1.19.

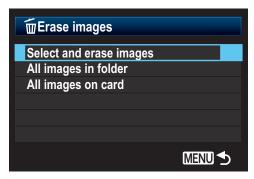

1.18 The Erase images options

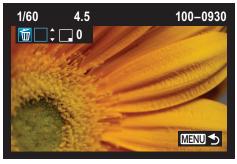

1.19 An image on the playback screen that is ready to be marked for deletion.

- 4. Repeat Step 3 to move to and mark additional images.
- 5. Press the Erase button on the back of the camera. The Erase images screen appears with a confirmation message asking if you want to erase the selected images.
- 6. Select OK, and then press the Set button. All check-marked images are erased.

Alternatively, in Step 1 you can choose to erase all images in a folder or all images on the memory card. If you choose the folder option, then the Select folder screen appears where you can select the folder from which you want to delete images. Press the Set button, and then select OK to delete images in the folder.

## Protecting images and movies

To ensure that important images are not accidentally deleted, you can add protection to them. Setting protection means that no one can erase the image when using the Erase images options. I know from personal experience that it takes only a minute to accidentally delete images. In that second, important images are lost forever. This can be prevented if you go through your images and apply protection to them. And if several people use the T3/1100D, and they need more space on the memory card, you can avoid having your important images deleted by adding protection.

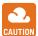

Even protected images are erased if you or someone else formats the CAUTION memory card.

You can protect an image by following these steps:

- 1. On the Playback 1 camera menu tab, highlight Protect images, and then press the **Set button**. The Protect images screen appears, as shown in Figure 1.20.
- 2. Select the Select images, All images in the folder, or All images on the card option. If you choose the Select images option, the last image taken

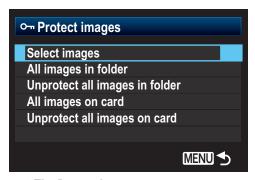

1.20 The Protect images screen

appears on the LCD with a protection icon, denoted by a key, and a SET icon in the upper-left corner. If this isn't the image you want to protect, press the left or right cross key to display the image you want to protect.

- Press the Set button to add protection to the image. A key icon appears at the top of the preview image, as shown in Figure 1.21.
- 4. Press the left or right cross key to move to another image, and then press the Set button. If you want to remove protection, navigate to a protected image, and then press the Set button. Protection is removed

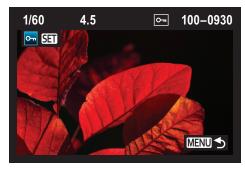

1.21 An image with protection applied as indicated by the key icon in the upper ribbon above the image.

and is indicated by the protection icon being removed.

Alternatively, in Step 2 you can choose to protect all images in a folder or all images on the memory card. If you choose the folder option, then the Select folder screen appears where you can select the folder in which you want to protect images. Press the Set button, and then select OK to protect images in the folder. If you opt to protect all images on the memory card, a confirmation screen appears. Simply select OK to protect all images on the memory card. To unprotect images on the card or on the folder, select the appropriate option on the Protect images screen.

## **Working with Eye-Fi Cards**

A handy way to transfer images and movies to the computer is to use an Eye-Fi card that wirelessly transmits images to an online service or to your computer using a wireless local area network (LAN). The card looks just like an SD/SDHC card but adds the wireless transfer capability as well as other features that work with the T3/1100D.

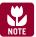

The T3/1100D can use Eye-Fi cards, although Canon does not guarantee support for all functions on the card.

Depending on the Eye-Fi card, you can upload to your favorite networks with the proper ID and passwords. You first set up the Eye-Fi card on your computer to choose the network you want to use, and then you set up a folder for transferring images and movies to the computer. Then when you insert the Eye-Fi card into the T3/1100D, media is automatically transferred as you shoot. In addition, the card controls the T3/1100D's Auto power-off function so that the camera's power remains on until the transfers are complete.

#### Canon EOS Rebel T3/1100D Digital Field Guide

Newer Eye-Fi cards offer *endless memory*, a function that deletes the oldest images and movies that have been successfully transferred to the computer or network service to free up space on the card. You can set the card capacity point at which older images will be deleted to make space available. The concept of endless memory applies to the card, and it is endless only insofar as the amount of the space you have on the computer or network service. Newer cards also include geotags, hotspot locations, RAW file transfer, and more. Card sizes range from 4GB to 8GB.

You need to verify that wireless transmissions are permitted in certain regions and locations. Airports, hospitals, and some businesses do not permit wireless transmissions. In such areas, you can prevent the card from emitting a signal, even when no images are being transmitted, by removing the card from the camera.

To use an Eye-Fi card in the T3/1100D, set up the card in the computer according to the manufacturer's instructions and insert it in the camera. Then follow these steps:

- 1. On the Setup 1 camera menu tab, highlight Eye-Fi settings, and then press the Set button. The Eye-Fi settings screen appears.
- Select Eye-Fi trans. (transmission), and then press the Set button. The Enable and Disable options appear.
- 3. Select Enable, and then press the Set button.
- 4. On the Eye-Fi settings screen, select Connection info., and then press the Set button. The Connection info. screen appears.
- 5. Verify that an Access point Service Set Identifier (SSID) is being used, and you can also verify the Media Access Control (MAC) address.
- 6. Press the Menu button three times to exit.
- 7. Take the first picture. The preview image is displayed. Thereafter, a transfer icon is displayed for images that have already been transferred. The T3/1100D has four self-explanatory icons that indicate connection status; or you can press the Info. button to see the status on the shooting settings display screen.